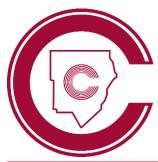

# STUDENT LOGIN

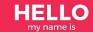

#### New

### Logging in for the First Time?

- Log on to any <u>on-campus computer</u> with username student ID and password happy
- 2 Follow prompts to change password
- **3** Use this new password for all district apps

\*New students must FIRST complete this step before accessing any other CCSD apps

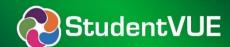

### Logging in to StudentVUE

- Log in to studentvue.cobbk12.org
- 2 Username: Student ID #
- **3** Password: school computer login password

\*New students must first set password (see left) and access StudentVUE in a web browser before they can use the mobile app

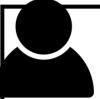

### Finding Your CTLS & O365 Username

- ① Log in to studentvue.cobbk12.org (see above)
- 2 At left, click on Account Login Information
- 3 Beneath your photo, click on Account Login Information again

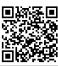

\*scan to view a video of these steps

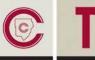

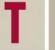

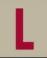

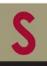

#### Logging in to CTLS Learn

- Go to www.cobbk12.org > LOGIN > CTLS Learn Login (on campus, open icon on desktop)
- 2 Username: Office 365 username (all lowercase)
- 3 Password: Office 365 password
- \*If prompted for a Client ID, use gacobb

#### Office 365

### **Logging in to Office 365**

- Go to www.cobbk12.org > LOGIN > Office 365 Login (on campus, open icon on desktop)
- 2 Username: first.last@students.cobbk12.org
- 3 Password: school computer login password

\*New students set password first (see above)

## Accessing Your CCSD Outlook Email

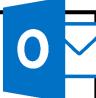

- 1 Log in to Office365 (see left)
- 2 Click on the Outlook email icon
- 3 Or download and use the mobile app

\*Students can email school staff but not other students; incoming emails are limited to district-approved addresses